www.flatbooster.com

# **Drupal Installation HANDBUCH**

deutsche Auflage Datum: 28.05.2015 Version: 1.0

Download: http://flatbooster.com/support

# **Wichtiger Hinweis:**

Bevor Sie Drupal installieren benötigen Sie noch einige Daten.

Die Benutzer und Servernamen auf den Screenshots sind nur Beispiele. Bitte verwenden Sie Ihre eigenen Zugangsdaten vom Kundenbereich unter:

"Hosting Verwaltung" - "Datenbanken" - "Datenbanken" : Daten für den Datenbankzugriff

"Hosting Verwaltung" - "FTP Manager" - "FTP Benutzer" : Daten für den FTP Zugriff

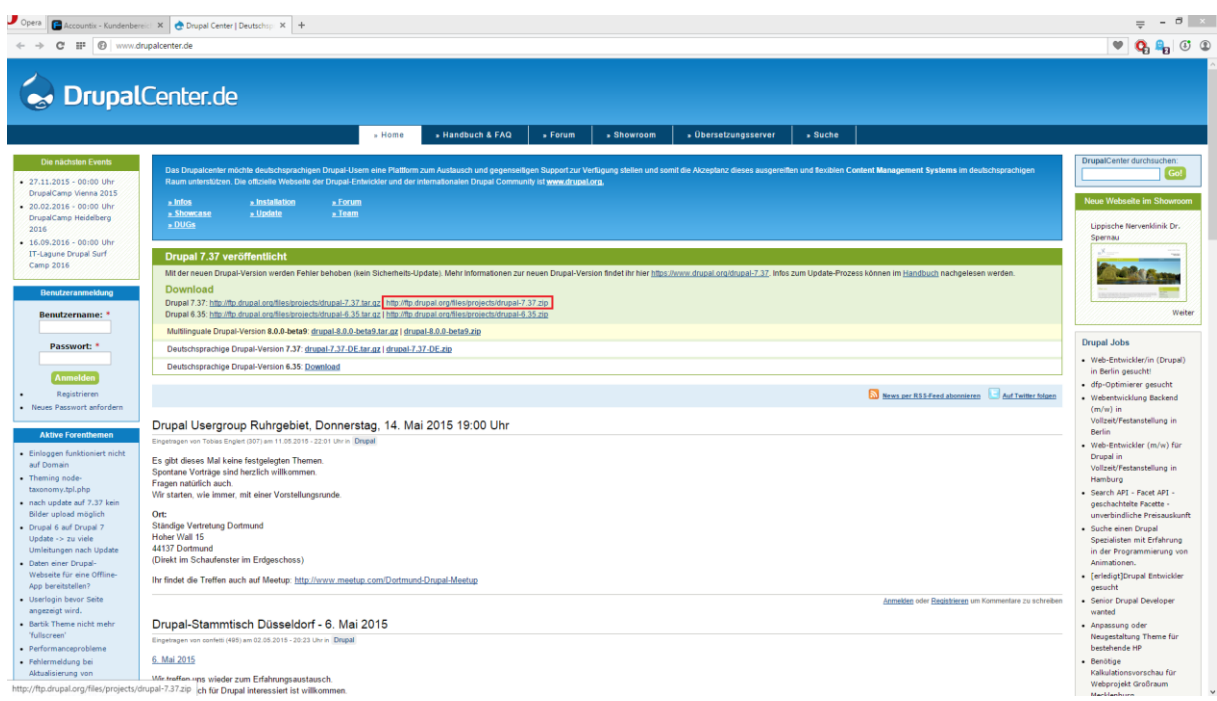

Bitte laden sie sich unter<http://www.drupalcenter.de/> die aktuelle Version von Drupal herunter.

Anschließend entpacken Sie das Archiv und erhalten einen Ordner mit dem Namen "drupal-7.37".

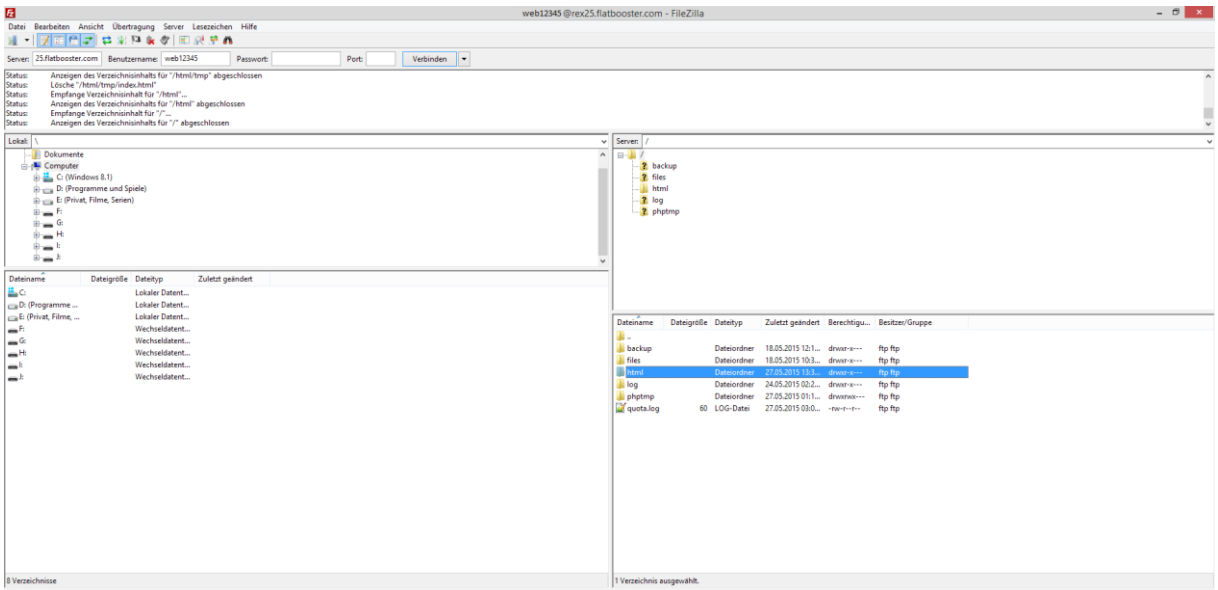

Nun öffnen Sie bitte ein FTP Programm wie z.B. "Filezilla".

Im Kundenbereich unter "Hosting Verwaltung" - "FTP Manager" - "FTP Benutzer" finden Sie die Daten für den FTP Zugriff.

Verbinden Sie sich nun bitte mit Ihrem Account. Jetzt erhalten Sie eine Übersicht Ihres Webspace.

Gehen Sie nun weiter und öffnen den "/html" Ordner.

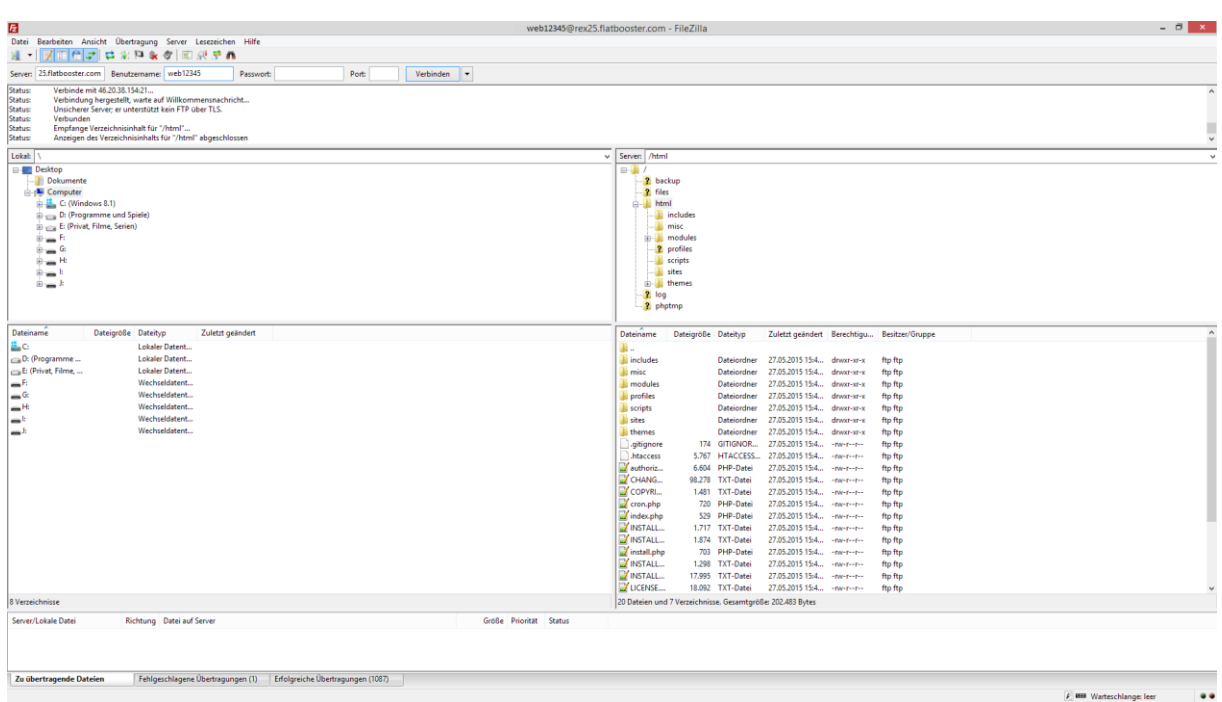

In den "/html" Ordner laden Sie nun den Inhalt Ihres entpackten "drupal-7.37" Ordners hoch.

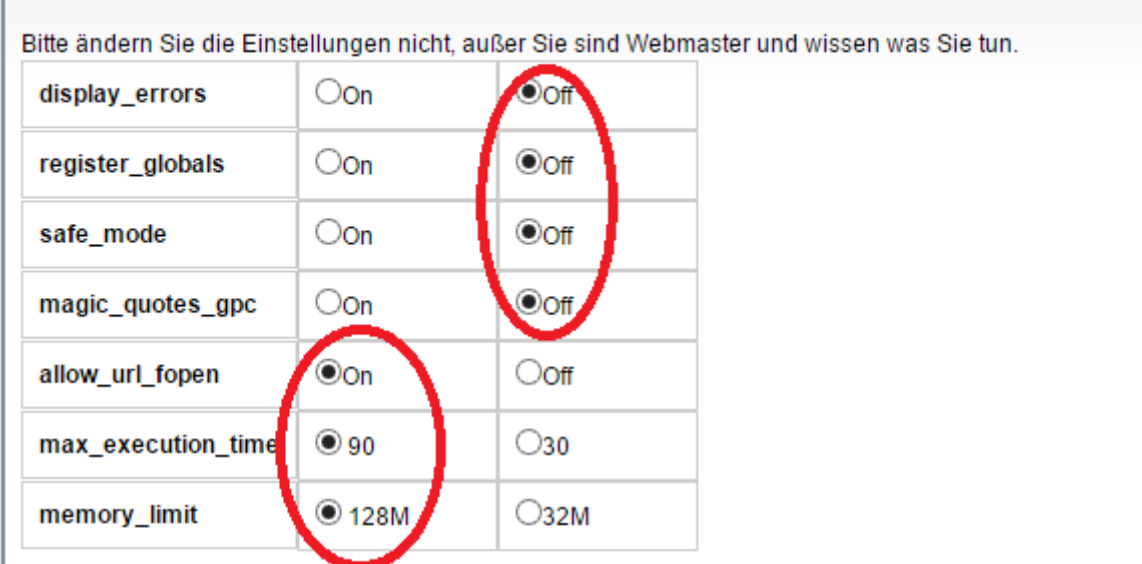

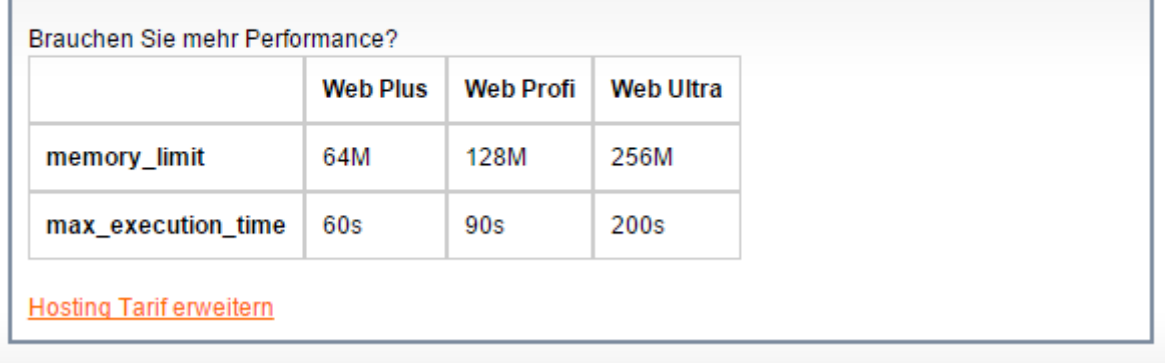

Nun nehmen Sie noch einige Einstellungen vor.

Hierzu können Sie im Kundebereich unter "Hosting Verwaltung" – "Tools" – "php.ini Editor", die notwendigen Einstellungen vornehmen.

Nachdem Sie nun alle Vorkehrungen getroffen haben, können wir mit der Einrichtung von Drupal beginnen.

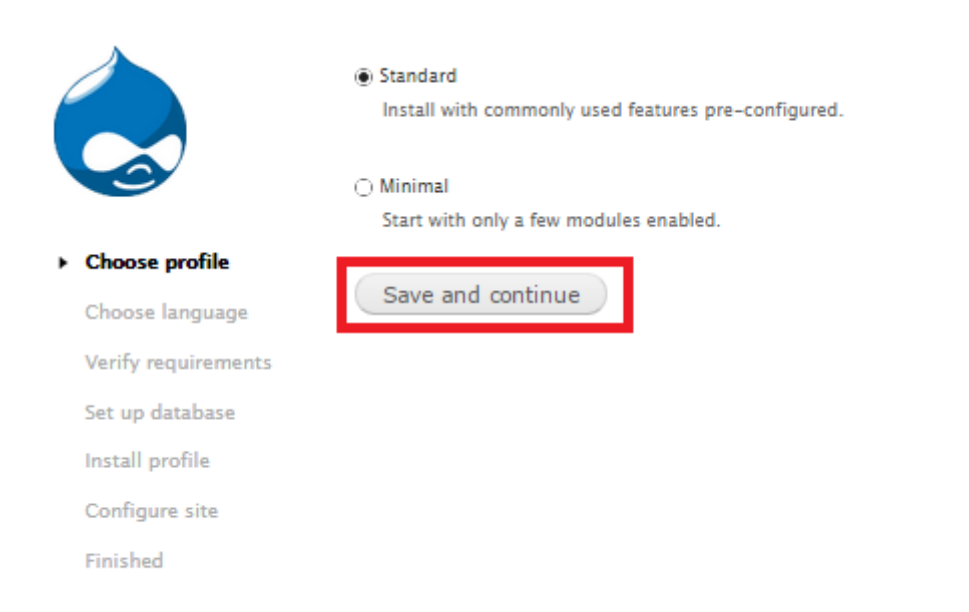

Öffnen Sie nun bitte Ihren Browser und greifen auf Ihre Domain zu. Dort öffnet sich nun die Installation von Drupal. Wenn Sie alle Daten zur Hand haben klicken Sie nun auf

"Save and continue".

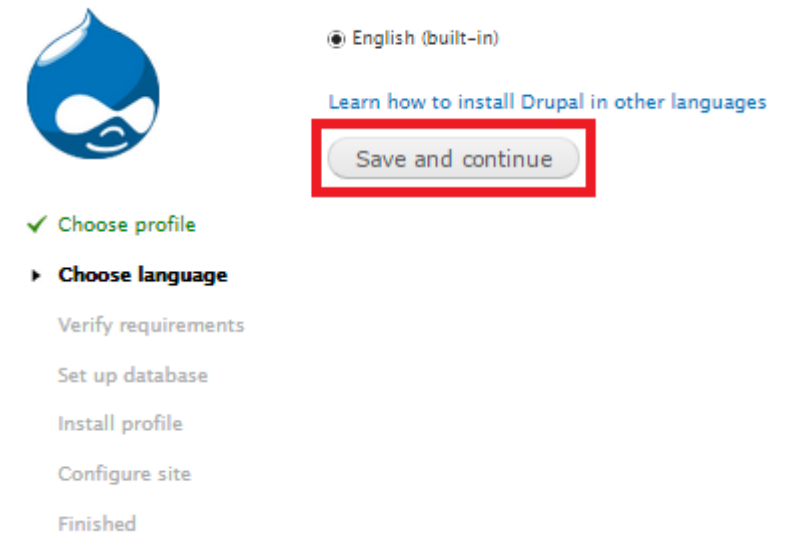

Um weitere Sprachen zu installieren, folgen Sie bitte dem Link "Learn how to install Drupal in other languages".

Klicken Sie nun bitte auf "Save and continue".

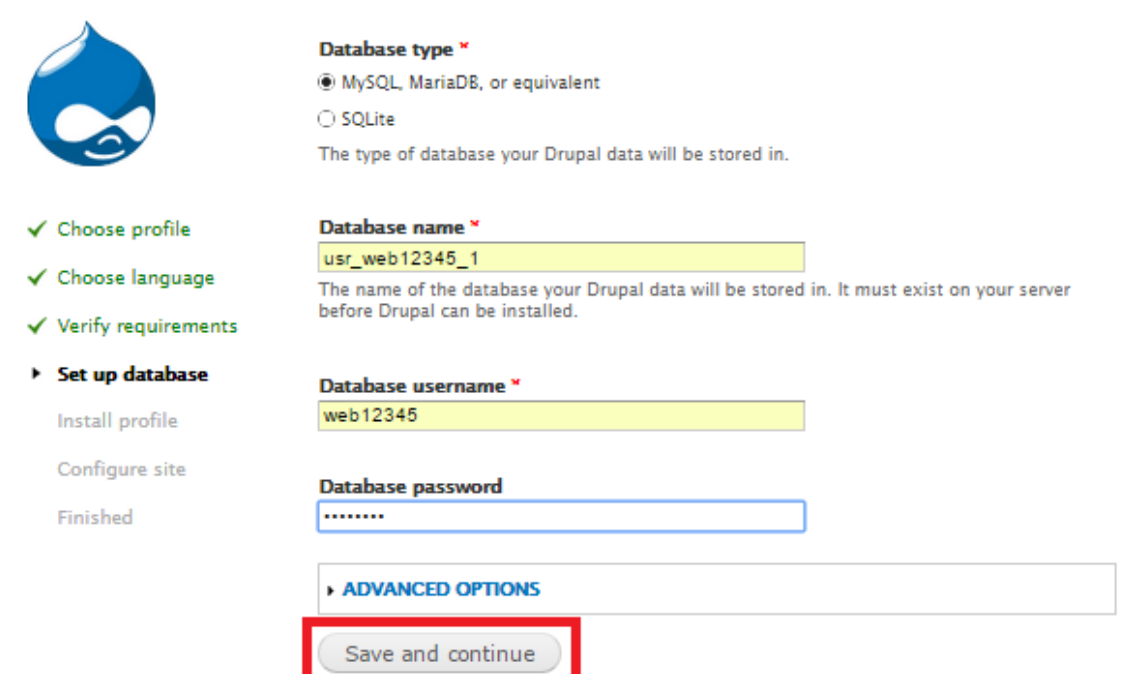

Bitte geben Sie nun Ihre Datenbank Daten ein und klicken anschließend auf "Save and continue".

Im Kundenbereich unter "Hosting Verwaltung" - "Datenbanken" - "Datenbanken", finden Sie die Daten für den Datenbankzugriff.

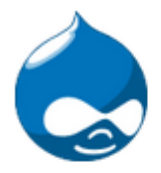

√ Choose profile

√ Choose language

- ✔ Verify requirements
- $\checkmark$  Set up database
- √ Install profile
- ▶ Configure site

Finished

### **SITE INFORMATION**

Site name \*

ihredomain.de

#### Site e-mail address \*

max.mustermann@beispiel.de

Automated e-mails, such as registration information, will be sent from this address. Use an address ending in your site's domain to help prevent these e-mails from being flagged as spam.

#### **SITE MAINTENANCE ACCOUNT**

### Username ×

Max Mustermann

Spaces are allowed; punctuation is not allowed except for periods, hyphens, and underscores.

Password strength:

Passwords match: yes

 $\checkmark$ 

Fair

 $\vee$ 

#### E-mail address x

max.mustermann@beispiel.de

#### Password \*

......

......

# Confirm password \*

To make your password stronger:

· Add lowercase letters

- $\bullet$ Add uppercase letters
- Add punctuation

#### **SERVER SETTINGS**

#### **Default country**

Germany

Select the default country for the site.

#### **Default time zone**

Europe/Paris: Wednesday, May 27, 2015 - 16:02 +0200

By default, dates in this site will be displayed in the chosen time zone.

## **UPDATE NOTIFICATIONS**

□ Check for updates automatically

Receive e-mail notifications

The system will notify you when updates and important security releases are available for installed components. Anonymous information about your site is sent to Drupal.org.

Save and continue

Hier geben Sie bitte Ihre persönlichen Daten ein und klicken anschließend auf "Save and continue"

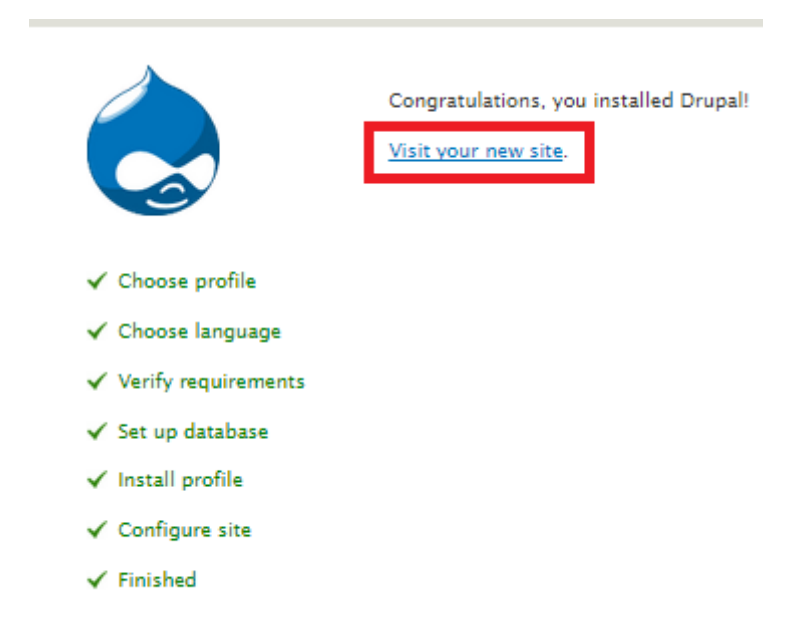

Sie haben nun erfolgreich Drupal installiert.

Klicken Sie bitte auf "Visit your new site" um zum Admin-Bereich zu gelangen.

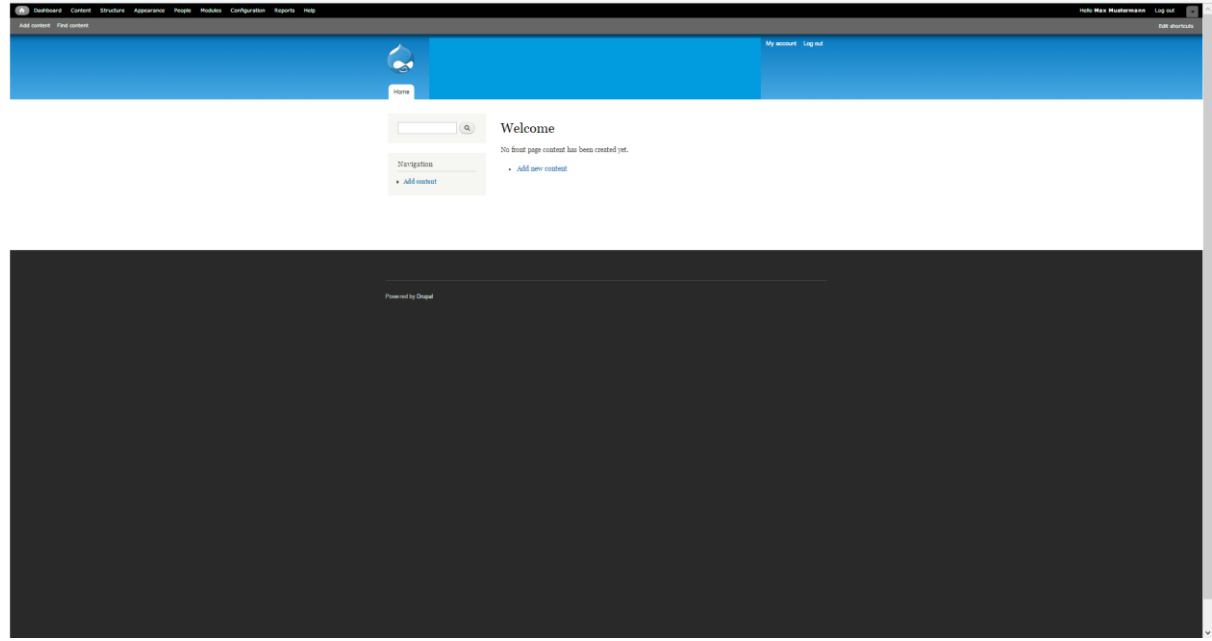

# GRATULATION.

Nun ist die Installation komplett abgeschlossen und Sie können Ihre Seite ganz nach Ihren Bedürfnissen anpassen.